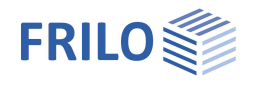

# Design of roofs Dach+

## **Table of contents**

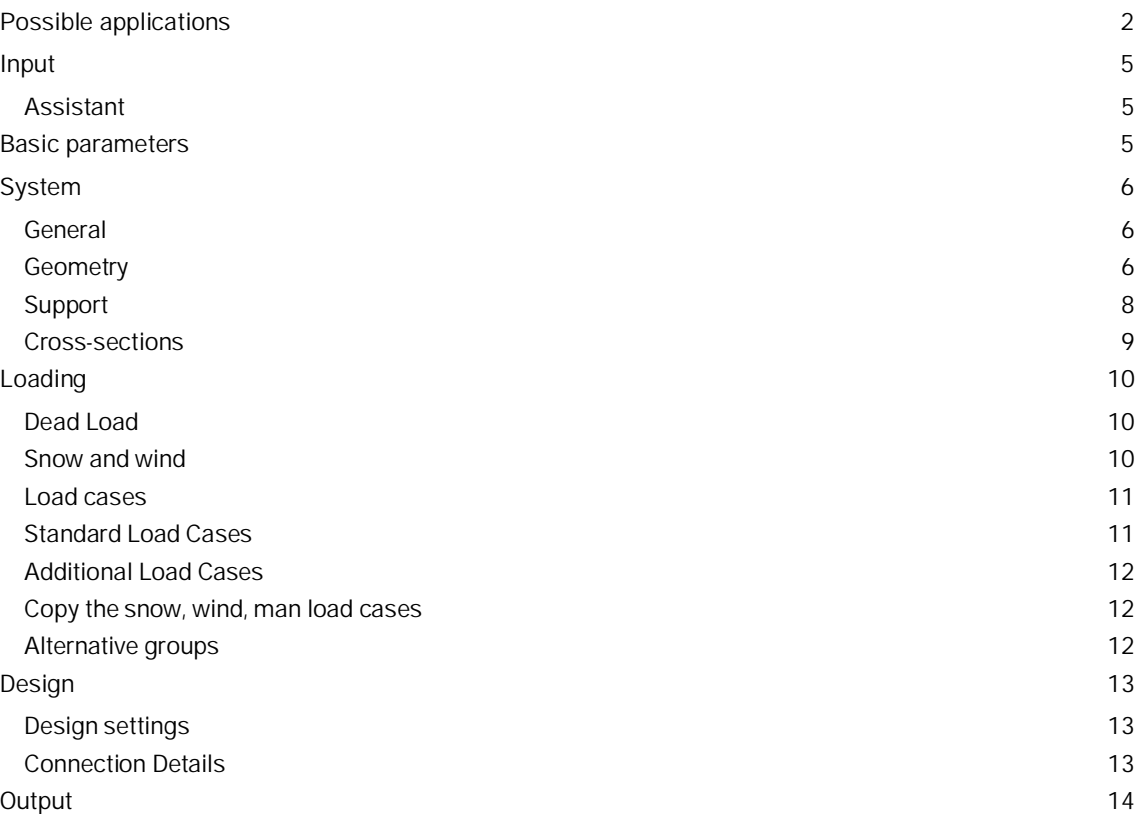

*Note: this program with its licensable options is the successor to the previous roof programs D9 - Continuous Rafter, D11 - Purlin and Rafter Roof, D12 - Collar Beam Roof - DGK Hip Rafter / Valley Rafter.*

#### **Basic documentation - overview**

In addition to the individual program manuals, you can find basic explanations on how to operate the programs on our homepage [www.frilo.eu](https://www.frilo.eu/en/service/articles-information/basic-operating-instructions-frilo-software.html) ( Service Articles Information Basic Operating Instructions).

Farther documents:

Roof-Loads-Design

Fire protection analysis timber

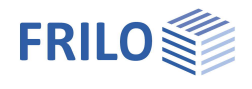

 $\overline{\mathcal{L}}$ 

# <span id="page-1-0"></span>**Possible applications**

Dach+ calculated according to the licensed option

- continuous rafters or
- pent roof rafter,
- purlin roof or
- rafter roof,
- collar beam roof as well
- hip rafter and
- valley rafter

The roof or rafter type is selected from a selection list in the Assistant right at the beginning.

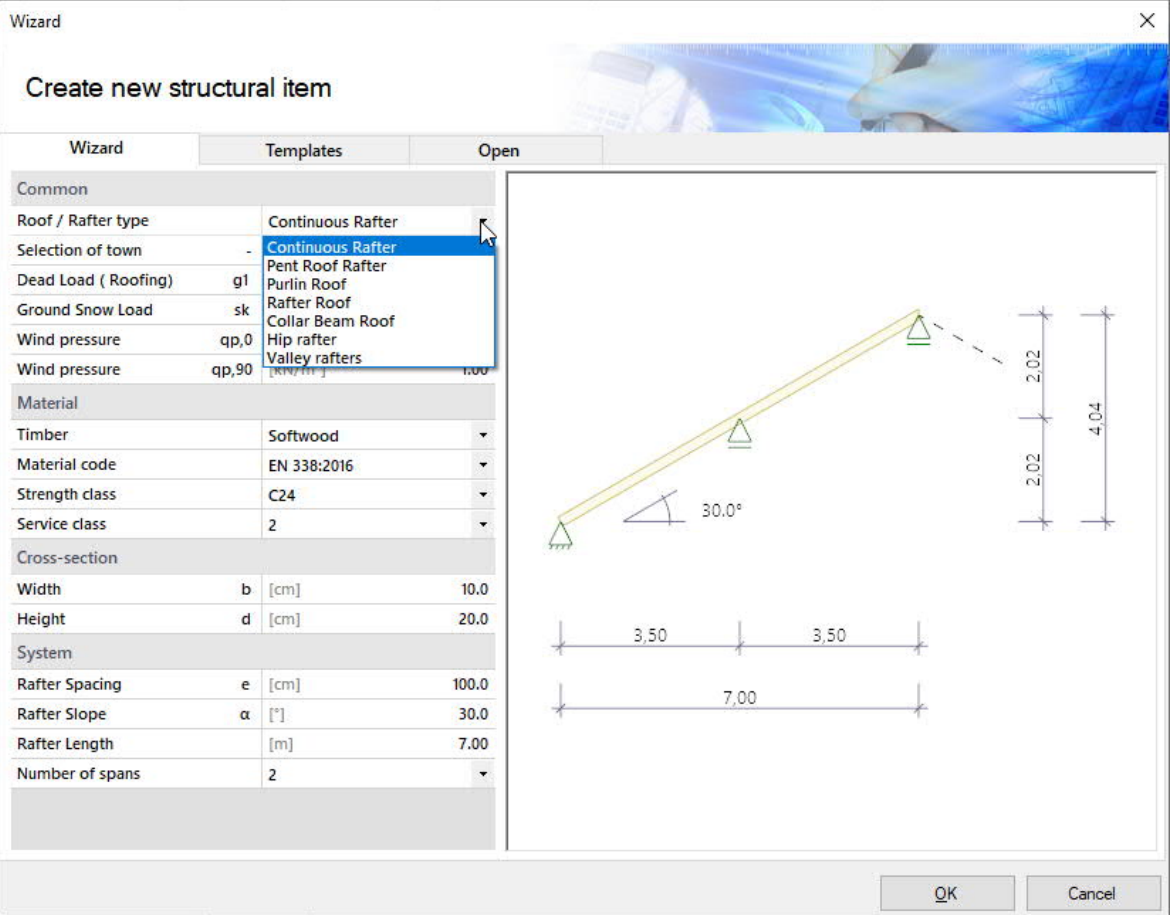

## **Standards**

- EN 1995:2008/2014
- DIN EN 1995:2010/2013
- ÖNORM EN 1995:2010/2015/2019
- UNI EN 1995:2007
- NTC EN 1995:2008/2018
- BS EN 1995:2012/2019
- PN EN 1995:2010

DIN 1052:2008 is also available.

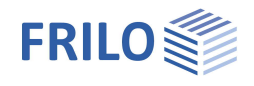

## **Options S / P / K / GK**

#### **Dach-S option: Continuous Rafter or Pent Roof Rafters**

With this option, single and multiple span continuous rafters can be calculated and designed as a single component. Cantilever arms are possible on both sides.

#### **Dach-P option: Purlin and Rafter Roof**

With this option, purlin roofs and rafter roofs as well as mixed constructions of both systems can be calculated, e.g. purlin roofs with ridge joint. The rafters on the left and right are designed as continuous bending beams.

#### **Dach-K option: Collar Beam Roof**

Calculation of collar beam roofs with movable / fixed collar beam. The collar beam can consist of one or two parts.

#### **Dach GK option: Hip and Valley Rafter**

Calculation of hip rafters and optionally valley rafters.

## **Systems Dach-P / Dach-K**

- The roof halves can have different roof pitches
- The purlins can be at different heights
- The left and right halves of the house can be of different widths
- Horizontal and vertical bearings can be rigid, spring-loaded or movable

### **Loads**

- Area loads, weight, snow and wind loads
- Additional loads as uniform, single or trapezoidal loads
- Man loads and wind currents in overhangs

## **Calculation**

The system is treated statically as a framework system, taking into account the normal force deformations and the effect of the real, specified support conditions.

All load combinations are calculated and designed according to the applicable combination regulations.

## **Design specifications**

Optionally selectable:

- proof against wind suction
- earthquake combinations
- fire design

For the permissible span/cantilever deflections of the respective verifications (based on the length L), the recommended values of the respective standard are preset as standard. These can be customized.

Since the negative deflection there usually determines the design result in the case of short cantilevers, this often undesirable influence can be optionally eliminated with the option "only positive deflection on cantilevers".

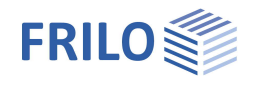

## **Proofs of stability**

For the proof of stability, a continuous tilt bracket and continuous lateral support are used as standard and the buckling length in the rafter level is limited to 0.9 · component length.

These boundary conditions can be adapted individually.

There are various options available for determining the stability lengths.

For each superposition, the associated effective lengths for the individual bars are determined from the eigenvalue solution. Due to numerical problems, however, the effective lengths of bars with a low normal force can be too great.

For precisely such cases, there is the option of limiting the buckling length to a maximum value.

Optionally, the buckling and tilting lengths can be specified individually for each bar.

Alternatively, the buckling/tilting length can always be set to the bar length, component length or a specified value.

## **Serviceability**

The serviceability verification is carried out according to the rules of EN 1995-1-1 with initial and final deformation and consideration of creep deformation.

### **Support forces**

Support forces are output as characteristic maximum values and sum per action.

Characteristic support forces are transferred to the subsequent components for each load case, for which the decisive combinations are then created in the program called up.

In addition, the load cases per individual load case and the superpositions can optionally be output.

## **Load Forwarding / Associated Programs**

The bearing loads can (with Roof-S /P/K) be passed on to the multi-span timber beam HTM+.

The interface to the RSX Framework enables an alternative calculation.

Entered [connection details](#page-7-0) (rafter base point) can optionally be passed on to the corresponding toolbox module for calculation (the corresponding item "TB Toolbox" is then displayed here).

### **SEMA import/export**

"\*.sema" files can be imported/exported via File  $\blacktriangleright$  Import or Export.

Find out more about this in the SEMA manual.

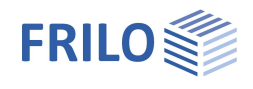

# <span id="page-4-0"></span>**Input**

#### **General information on the input fields**

This program can be used to calculate according to various standards or national annexes. These standards differ considerably in terms of load approaches, combination rules, determination of the decisive internal forces and verification.

The input fields and selection options described below can therefore differ from one another depending on the selected standard.

## <span id="page-4-1"></span>**Assistant**

After starting the program, the assistant opens automatically, with which you can quickly and easily create a calculable basic system.

Here you select the type of roof or rafter: continuous or pent roof rafters, purlin or collar beam roof, hip and valley rafters.

Furthermore, the necessary/most important parameters are queried here.

An item can then be further developed on this basis.

*Note: the other roof types can also be called up using the "Connected programs" button in the upper menu ribbon.*

## <span id="page-4-2"></span>**Basic parameters**

Selection of the standard and the material. You can also enter the strength and service class as well as the specific weight here.

#### **Strength class**

The strengths and stiffnesses can be adjusted. To do this, click in the input field and press the F5 key. You can enter/edit/save/load new material in the "Userdefined material" pop-up menu.

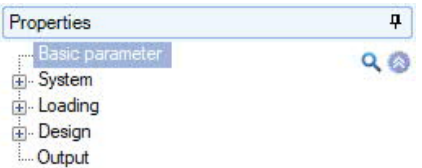

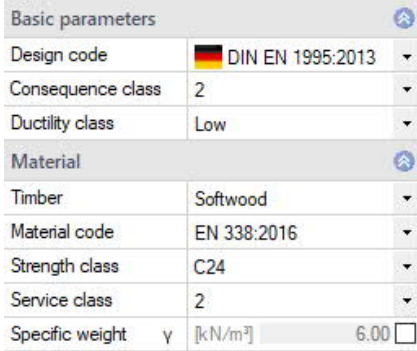

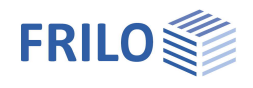

# <span id="page-5-0"></span>**System**

*Note: the following entries differ depending on the selected roof or rafter type.*

## **Remarks**

You can enter remarks about the system that optionally appear in the output.

## <span id="page-5-1"></span>**General**

Here you define the other properties depending on the selected roof type.

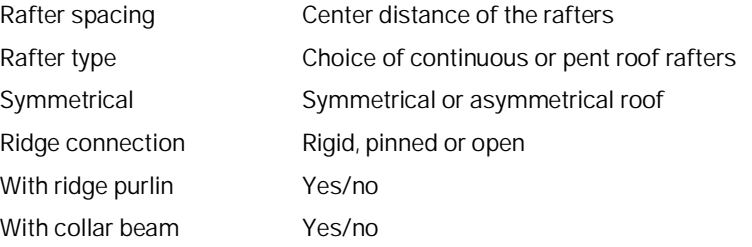

## <span id="page-5-2"></span>**Geometry**

Depending on the selected roof type and symmetry, the appropriate input fields are displayed.

## **Rafters (left / right)**

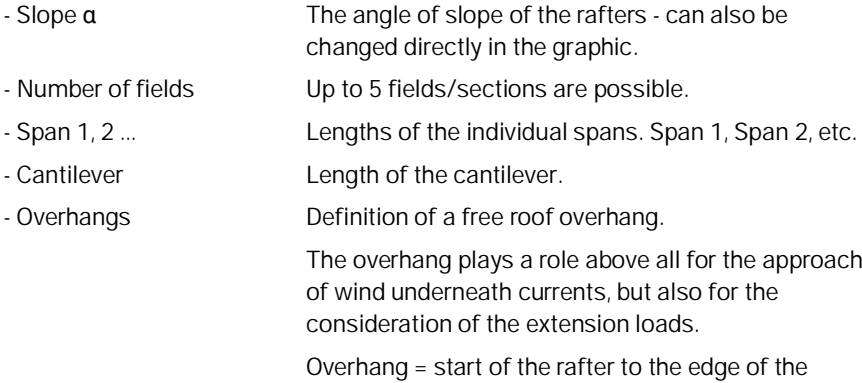

house.

## **Collar beams**

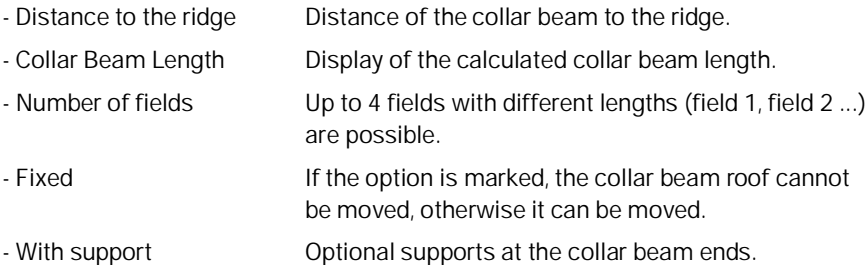

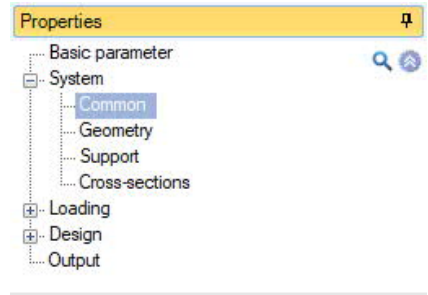

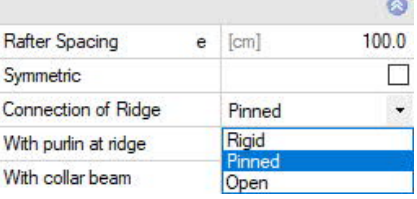

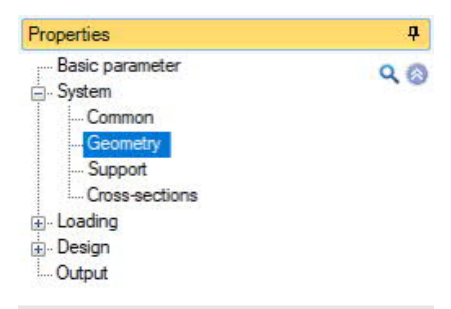

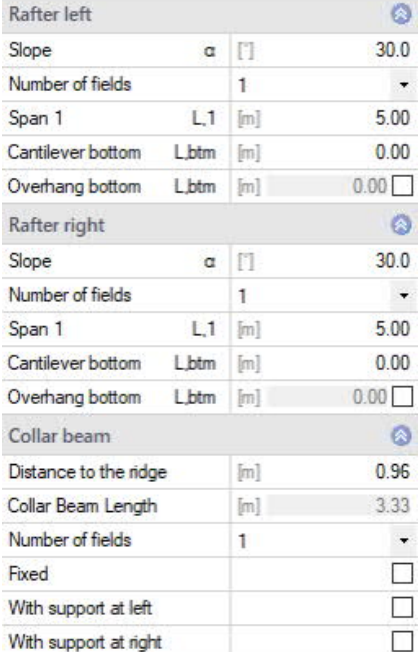

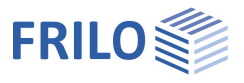

 $\overline{\mathbf{u}}$ 

Ø

 $173$ 

Ō

 $0.00$ 

 $0.00$ 

 $3.00$ 

 $\circ$ 

 $0.00$ 

 $0.00$ 

 $3.00$ 

 $\ddot{}$ 

 $\ddot{\phantom{0}}$ 

 $Q$  $Q$ 

## **Hip or valley rafters**

Various input options are available for defining the roof envelope. The dimensions/values are displayed in the graphic for checking and can also be changed there directly.

#### **System limits**

#### Type Single span system:

the simplest entry with a 90-degree angle, without span subdivisions, cantilever arms, floor plan angles, etc.

Right-angled and symmetrical: As with the single-span system, however, the top can be subdivided into spans as a result of purlins. Both sides are symmetrical. The input fields for the shift rafters can be expanded.

Right-angled: an asymmetrical span division is possible here.

Floor plan angle freely selectable: as right-angled, in addition, the input field for the plan angle can be edited.

#### Crippled hip-like:

A one-sided overhang is also offered here

 $\rightarrow$  greater length of the shift rafters for the load introduction area).

Properties

System Geo Support Cross-sections

Loading Design **Cutput** 

System borders

Angel in floor plan

Main roof base length

Adjacent Roof Pitch

Adjacent roof Base length

Jack Rafter Main Roof

Jack Rafter Adjacent Roof

Cantilever bottom

Cantilever top

Span 1

Span 1

Number of fields

Cantilever bottom

Cantilever top

Number of fields

Height of ridge hipped/valley [m]

Main roof pitch

Right-angled Single spam system

Crippled hip-like

 $[m]$ 

Iml

 $\mathbf{1}$  $[<sub>m</sub>]$ 

[m]

 $[m]$ 

 $\mathbf{1}$ 

 $[m]$ 

Right angled and symmetrical

Overhang on both verges

Floor plan angle freely selectable

At right angles across heights and lengths

Right angles across heights and angles

Type

Basic parameter

At right angles over heights and lengths:

Input about the height and projection length of the marginal planes.

At right angles across heights and angles:

Input about the height and angle of the marginal shift planes.

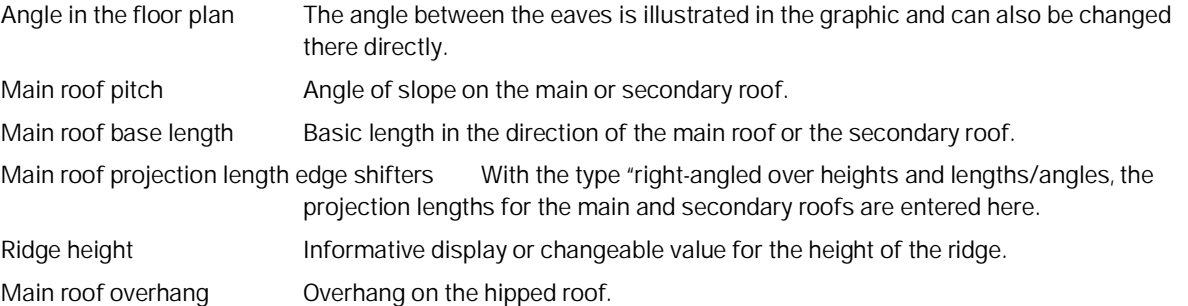

#### **Schifters rafters (main or secondary roof)**

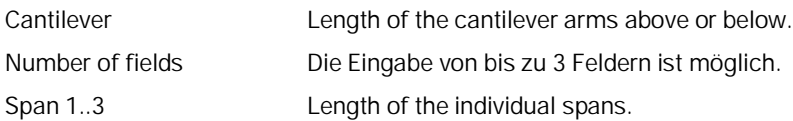

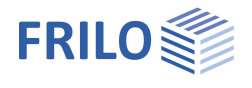

## <span id="page-7-0"></span>**Support**

In the Common section, to simplify the entry, you can specify whether the same (standard) mouth depth should apply to all supports or whether you want to enter this value yourself (then check the box) and whether the horizontal and vertical supports should all be rigid.

Depending on the selected roof type, you can call up the corresponding support tables.

Call up the support table(s) via the table symbol  $\frac{1}{100}$  or via the tab below the graphic.

The horizontal and vertical supports are entered. If the option is marked, the support is rigid. To enter a custom value, remove the check mark.

An (optional) mouth or incision depth [cm] weakens the rafter cross-section in the support areas.

Active With hip/valley rafters, the supports are created

automatically as a result of the purlins of the shift rafters - if you do not want this, you can set the supports inactive using this option (you can find the option in the table entry under the tab "Supports due to purlins").

Additional supports In the case of hip/valley rafters, additional supports (e.g. as a result of supports) can be created in the table using the "+-" symbol.

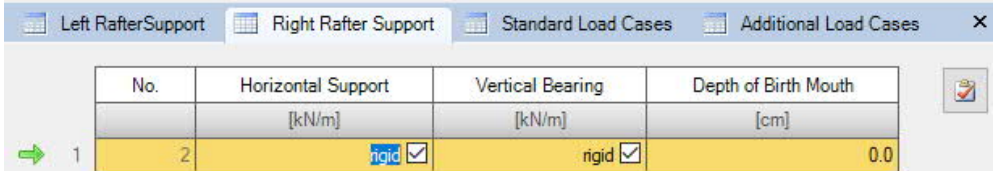

*Fig .: Tab under the graphic.*

## **Connection details of the rafter base points**

The functions/dialogs for the rafter bases can be called up via the context menu of the supports.

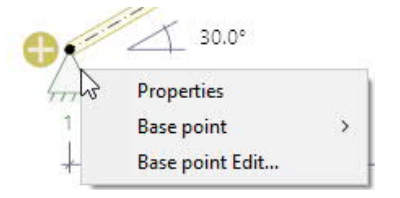

Via "Connected programs" (in the menu above), the connection details can optionally be forwarded to the corresponding toolbox module (rafter base) for calculation.

See also Design ▶ [Connection Details](#page-12-2).

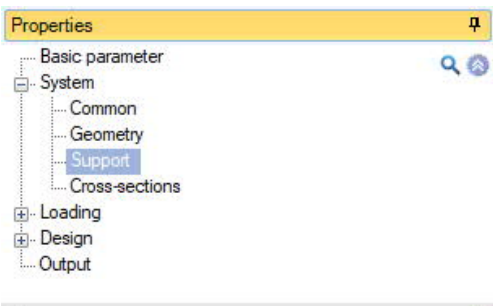

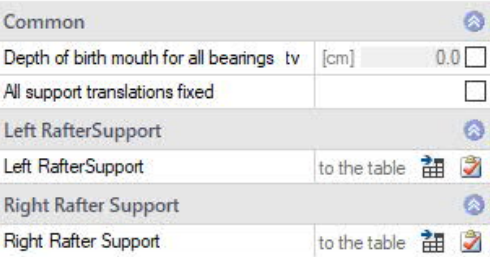

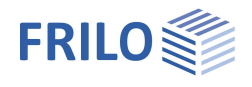

 $\overline{P}$ 

## <span id="page-8-0"></span>**Cross-sections**

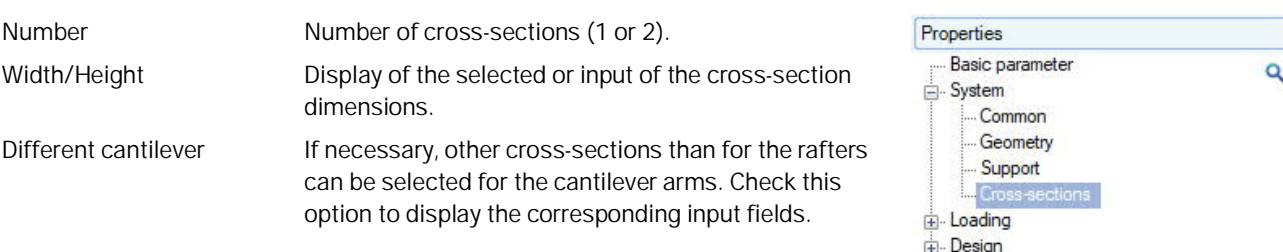

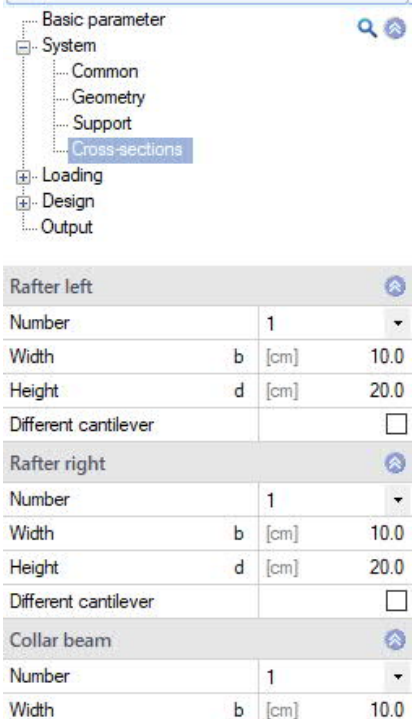

 $d$  [cm]

 $20.0$ 

Height

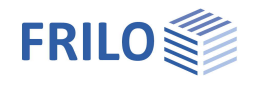

# <span id="page-9-0"></span>**Loading**

<span id="page-9-1"></span>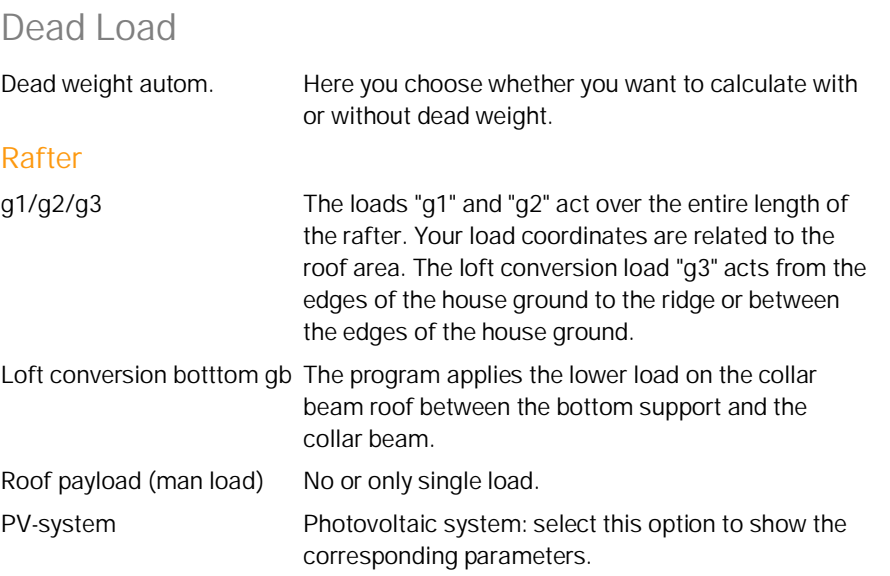

## **Collar beam**

Both permanent loads gk and live loads pk can be specified for collar beams. The live loads are assumed to be one-sided for the asymmetrical load cases.

## <span id="page-9-2"></span>**Snow and wind**

## **Basic values**

Basic values This button opens the snow and wind load dialog. Town selection Display of the municipality selected under "Base values". If you would like to enter your own values instead, uncheck this option and enter the values below.

## **Boundary conditions for snow loads**

Snow skirt and snow accumulation can be selected left and right. Since the factors for exceptional snow loads can differ between the National Annexes, the *Cesl* value can be modified if necessary.

## **Boundary conditions for wind loads**

![](_page_9_Picture_181.jpeg)

![](_page_9_Picture_182.jpeg)

![](_page_9_Picture_183.jpeg)

![](_page_9_Picture_184.jpeg)

![](_page_10_Picture_1.jpeg)

## **Loads of Calculation**

Load values acc. to code Deactivate this option to be able to enter your own values.

## <span id="page-10-0"></span>**Load cases**

You can use the "to the table"  $\frac{1}{100}$  symbol or the tabs under the graphic to access the tables for the standard load cases or the additional load cases.

## **Settings**

![](_page_10_Picture_141.jpeg)

## <span id="page-10-1"></span>**Standard Load Cases**

Wind and snow loads are automatically generated as "Standard Load Cases" in accordance with the applicable standards. These load cases can be switched on and off in the table individually or as a whole in the "Active" column, but they cannot be edited.

"Standard load cases" can be copied to "[Additional load cases"](#page-11-0) and edited there ("Copy all snow, wind, man load cases").

To display the table, click on the "Standard Load Cases" tab below the graphic.

![](_page_10_Figure_13.jpeg)

![](_page_10_Picture_142.jpeg)

![](_page_11_Picture_1.jpeg)

## <span id="page-11-0"></span>**Additional Load Cases**

Here you can create your own load cases or copy "Standard Load Cases" in order to add or change them.

*Note: for a new table row click on the right symbol.*

![](_page_11_Picture_123.jpeg)

Alt. group Load cases to which you assign the same alternative group number (>0) do not act simultaneously (but rather "alternative").

For each load case loads can be entered via the "Edit" button:

![](_page_11_Picture_124.jpeg)

Load type Uniform load, trapezoidal load and point load.

Orientation vertically, horizontally, across, lengthways, with constant or trapezoidal load vertical to the beam/to the projection, across the beam

- Dist. Specifies the distance of the load from the start of the component.
- L Specifies the length of the line load.
- W1, W2 Load value at the beginning or at the end of the line load.

A load value compilation can be called up using the "arrow symbol" **U** 

Factor The load value is multiplied by this factor.

During the calculation, all load cases marked as "active" (standard and additional load cases) are automatically superimposed according to the valid combination rules, taking into account the alternative groups.

### <span id="page-11-1"></span>**Copy the snow, wind, man load cases**

All corresponding standard load cases can be copied into the additional load case table with the selection function "Copy from load case". The corresponding original load cases are then automatically deactivated.

### <span id="page-11-2"></span>**Alternative groups**

Loads to which you assign the same alternative group number are mutually exclusive. Example: wind loads from different directions.

*Note: the earlier functionality "Affiliation groups" was omitted, since load case input is now used.*

![](_page_12_Picture_1.jpeg)

# <span id="page-12-0"></span>**Design**

## <span id="page-12-1"></span>**Design settings**

## **Calculation rules**

- Only positive deflection on cantilever arms
- The reference length for the total deflection is the length of the member or the component.
- kmod Wind averaged
- With equilibration check
- With overhang on the gable end
- Influence of creep under pressure:

The influence of creep can optionally be taken into account as follows for components subject to compression:

- The stiffnesses should not be reduced as a result of creep.
- The stiffness should be reduced as a result of creep from a constant load component.
- The stiffness should be reduced as a result of creep from permanent and quasi-permanent load components.

## **Ultimate Limit State**

- Fire protection design

Check this option to display the input fields for the fire design. If this option is selected, the stress verifications are also carried out in the event of a fire.

The verification procedures simplified/precise procedures are available.

In addition to the fire resistance class or the burn time, the burn rate *βn* can also be specified separately for each side. See also document **Fire protection analysis timber**.

## **Buckling and tilting lengths**

- Selected member Selection of the component (rafter, collar beam).

## **Cold Design**

Options/values for the cold design.

### **Serviceability**

![](_page_12_Picture_180.jpeg)

## <span id="page-12-2"></span>**Connection Details**

[Connection details](#page-7-0) of rafter base points (with notch and threshold, with straight collar, with haunched collar). With the Edit-button you can open the corresponding dialog. Optional forwarding of connection details to the toolbox (Connected programs in the ribbon bar).

![](_page_12_Picture_181.jpeg)

![](_page_12_Picture_182.jpeg)

![](_page_13_Picture_1.jpeg)

# <span id="page-13-0"></span>**Output**

Before the output click on the symbol "Calculate" in the upper menu ribbon.

After the calculation, the utilization is displayed at the bottom right in the graphics window and offers a good overview of the economic efficiency of the system entered.

## **Output profile**

By clicking on the various output options, you determine the scope of the output.

## **Results**

You can view the result graphics via the "Results" tab in the upper menu ribbon.

### **Output as a PDF document**

The output document is displayed in PDF format via the "Document" tab and can be printed.

See also document Output and printing.

![](_page_13_Picture_86.jpeg)

Í

![](_page_13_Picture_87.jpeg)